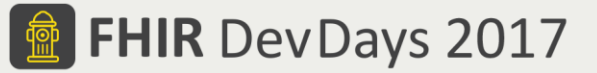

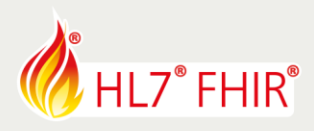

## **Exercises**

# **Test Driven Development I - Intro**

## **00 - Getting Started - Touchstone Registration / Test System Setup**

Track lead: Richard Ettema

During this hands-on session of the Test Driven Development I - Intro tutorial we will begin working with the Touchstone Project environment. To use Touchstone, you will need to register an account, and define and configure your test system in order execute the various test definitions and examine their results. The following steps are progressive, and each one builds on the previous step, so you will need to perform them in sequence:

- 1. Register an account and create or join an organization [http://www.touchstone.com](http://www.touchstone.com/)
- 2. Define and configure your Test System

### **1. Register an account and create or join an organization**

*If you have previously registered an account in Touchstone, please login and continue with step 2.*

*Related online document:<https://touchstone.aegis.net/touchstone/TouchstoneUserGuide#page=6>, Sections 'Registration' and 'Membership'.*

- Navigate to the Touchstone site [http://www.touchstone.com](http://www.touchstone.com/) and select the "Register" link in the upper menu bar on the far right.
- Enter your full name, valid email address (for notifications), and a password (twice to confirm). Check the "I'm not a robot" captcha box and click 'Register'.
- You will be presented with two options:
	- o Become a member of an existing organization *Use this option if you want to become member of an organization that is already registered in Touchstone. You will need to contact an Org Rep member and have them approve your request to join their organization. Org Reps are prompted by the system to approve your registration through email notification.*
	- o Create a new organization *Use this option if you are also registering your organization for the first time.*
- You are now registered in Touchstone and have either the user role of Org Rep and/or Tester and are now able to continue with the next step.

### **2. Define and configure your Test System**

#### *If you have previously defined a Test System in Touchstone, please move on to the next exercise.*

*Related online document:<https://touchstone.aegis.net/touchstone/TouchstoneUserGuide#page=11>, Section 'Creating Test Systems'.*

- Navigate to the top menu item 'Test Systems' and hover to drop down the menu list. Select the 'New Test System' menu item.
	- Enter and/or select the following Test System definition items:
	- o *Name* (required) Unique name for this Test System
	- o *Base URL* (required) The FHIR server's base URL path
	- o *IP Address(es)*  If known, please enter. If left blank, Touchstone will attempt to contact the *Base URL* path to determine the public IP Address
	- o *OAuth2*  Indicator for whether OAuth2 support is required. If yes, an authorization token value may be entered as a default
	- o [Privacy Setting] *Can be viewed by* Controls visibility of this system to other accounts and organizations
	- o [Privacy Setting] *Can be executed against by*  Controls execution capability of this system by other accounts and organizations
	- o [Privacy Setting] *Can be modified by* Controls editing of this system by other accounts and organizations
	- o *Allow Touchstone to pull capability statement once a day* Enable/disable nightly retrieval of CapabilityStatement from system. Recommended setting of true
	- o *Supported Profiles* (required) Recommend either FHIR Server or FHIR Client but not both to allow for better peer-to-peer test support
- When all information has been entered and verified, click the Create link.
- Your Test System is now available as an origin or destination of a Test Setup and subsequent test execution. Please move on to the next exercise.

#### Have fun, and remember to ask questions if you need help!